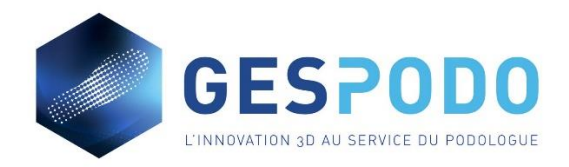

# **Comment installer le logiciel FOOTCAD3D et mettre à jour le logiciel ?**

Cliquez sur le fichier exécutable (.exe) pour lancer l'installation du logiciel.

Une fenêtre s'ouvre → cliquer sur « informations complémentaires »

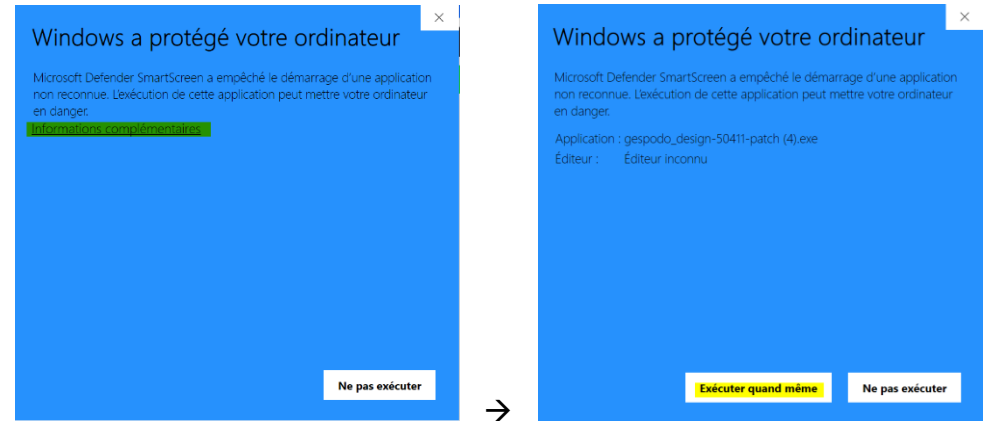

Vous recevrez une alterte Windows, pas de panique le logiciel est safe et sécurisé, cliquez donc sur **« exécuter quand même »**

**Remarque :** La nouvelle version écrasera l'ancienne version et la mise à jour se fera automatiquement , il ne faut donc **pas désinstaller le logiciel au préalable**

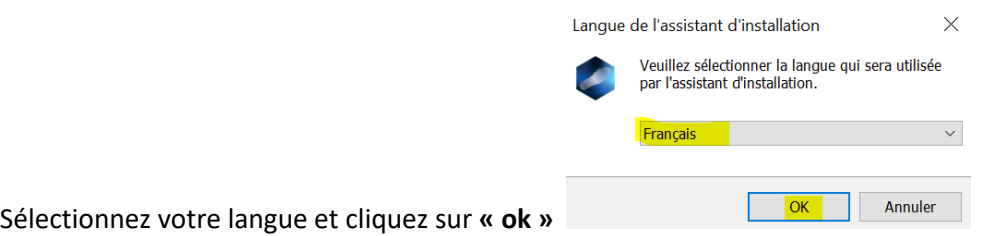

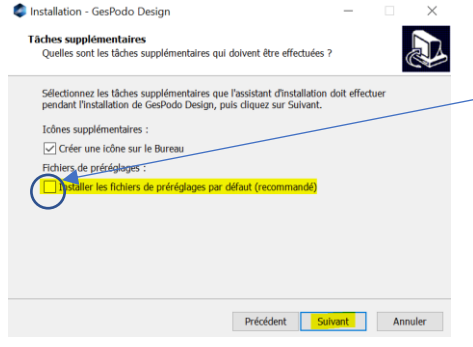

Si vous **INSTALLEZ** le logiciel, vérifiez que la case « Installer les fichiers de préréglages par défaut » est **COCHEE**

Si vous **FAITES UNE MISE A JOUR DU LOGICIEL**, vérifiez que la case « Installer les fichiers de préréglages par défaut » est **DECOCHEE** pour ne pas perdre vos templates

Vous devez accepter les termes du contrat de licence pour finaliser l'installation

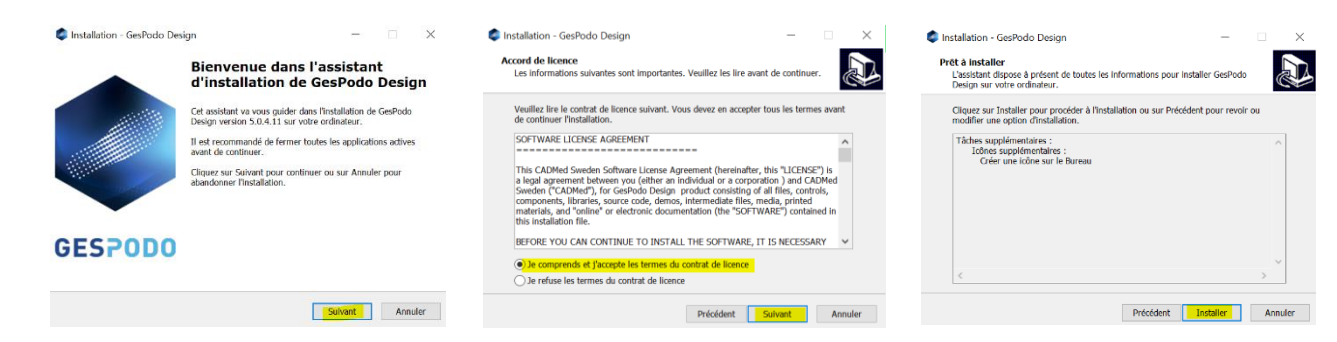

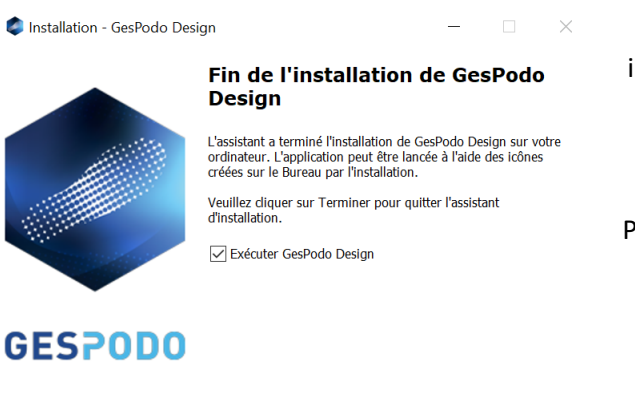

BRAVO, (la mise à jour du) le logiciel a bien été installé et le logiciel s'ouvrira automatiquement  $\odot$ 

Pour télécharger le manuel d'utilisation, RDV sur [www.podo.gespodo.com](http://www.podo.gespodo.com/)

## **FAQ - MESSAGE D'ALERTES**

*Voici quelques « tips » sur les cas les plus souvent rencontrés :*

Terminer

#### *1. Message d'erreur lors de l'ouverture du logiciel*

Si le message d'erreur concerne une validité de la clé en lien avec un accès internet (=> il reste 3 ou 2 jours), c'est que vous ne vous êtes pas connecté au logiciel pendant quelques jours.

#### **=> Fermez le logiciel, vérifiez votre connexion internet et ouvrir à nouveau le logiciel. Le message d'alerte disparaitra.**

#### *2. Message d'erreur lors choix du fichier d'empreintes*

- a. Sur les ''anciennes'' versions du logiciel, vérifiez que la valeur du champ **''pointure de la chaussure'' ne soit pas ''0''**
- b. Si les champs **''Gabarit de semelle''** et '**'Type de lissage''** sont **vides**, c'est un soucis concernant le dossier ''design''. Il faudra alors réinstaller le logiciel en cochant la case ad hoc ou copier/coller le dossier ''design''

### 3. *La Taille du gabarit de semelle en regard de l'empreinte*

a. Si le fichier d'empreinte provient de l'application **GesPodo FootScan 3D**, vérifiez que la case ''FootScan3D'' soit bien cochée dans le champ ''Unité de mesure'' ET que le champ ''Type de lissage'' soit bien également sur ''FootScan 3D''

b. Attention, sur les anciennes versions du logiciel, la case ''FootScan 3D'' dans le champ ''Unité de mesure'' se nomme ''Inconnue''

## *4. Message d'erreur lors de la fusion entre l'empreinte et le gabarit de la semelle*

- a. Vérifiez qu'il ne reste pas de ''bruit'' (morceau d'empreinte) situé ''loin'' de l'empreinte du pied
- b. Ne pas hésiter à ''découper'' le contour de l'empreinte du pied au plus proche de la face plantaire

### *5. Message d'erreur lors de l'utilisation du menu ''Trim Line'' (ligne de contour)*

a. L'outil ''Trim Line'' étant une ''reconstruction'' des bords de la semelle en-dedans ou en-dehors du volume initial, via une triangulation, le message d'erreur apparaîtra si l'étirement des bords arrive au-delà de la limite acceptable